## **AVG Home: Ransomware-Schutz**

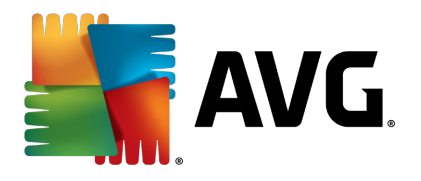

**Mit den 17er-Versionen von AVG hat das Unternehmen einen Ransomware-Schutz eingeführt. Das bedeutet, dass kein Programm ungefragt in die persönlichen Profile von Nutzern mehr schreiben darf. So kann ein Virus die wichtigen Daten nicht "verschlüsseln" und damit den Anwender erpressen.**

Dazu fragt AVG beim erstmaligen Speichern mit einer Anwendung in die persönlichen Verzeichnisse nach, ob der Anwendung dieses erlaubt sein soll. Hier kann man das Speichern unterbinden, sodass darauf folgende Speicherversuche fehlschlagen.

Damit kann man sich jedoch auch beispielsweise sein Word- oder Excel so einschränken, dass das Abspeichern von Dateien vermeintlich nicht mehr klappt. Mit wenigen Mausklicks kann man die Anwendungen jedoch wieder freigeben – siehe Seite 4 dieses Dokuments.

Die Einstellungen des Ransomware-Schutzes finden sich in der AVG Benutzeroberfläche hinter der Kachel "Hackerangriffe".

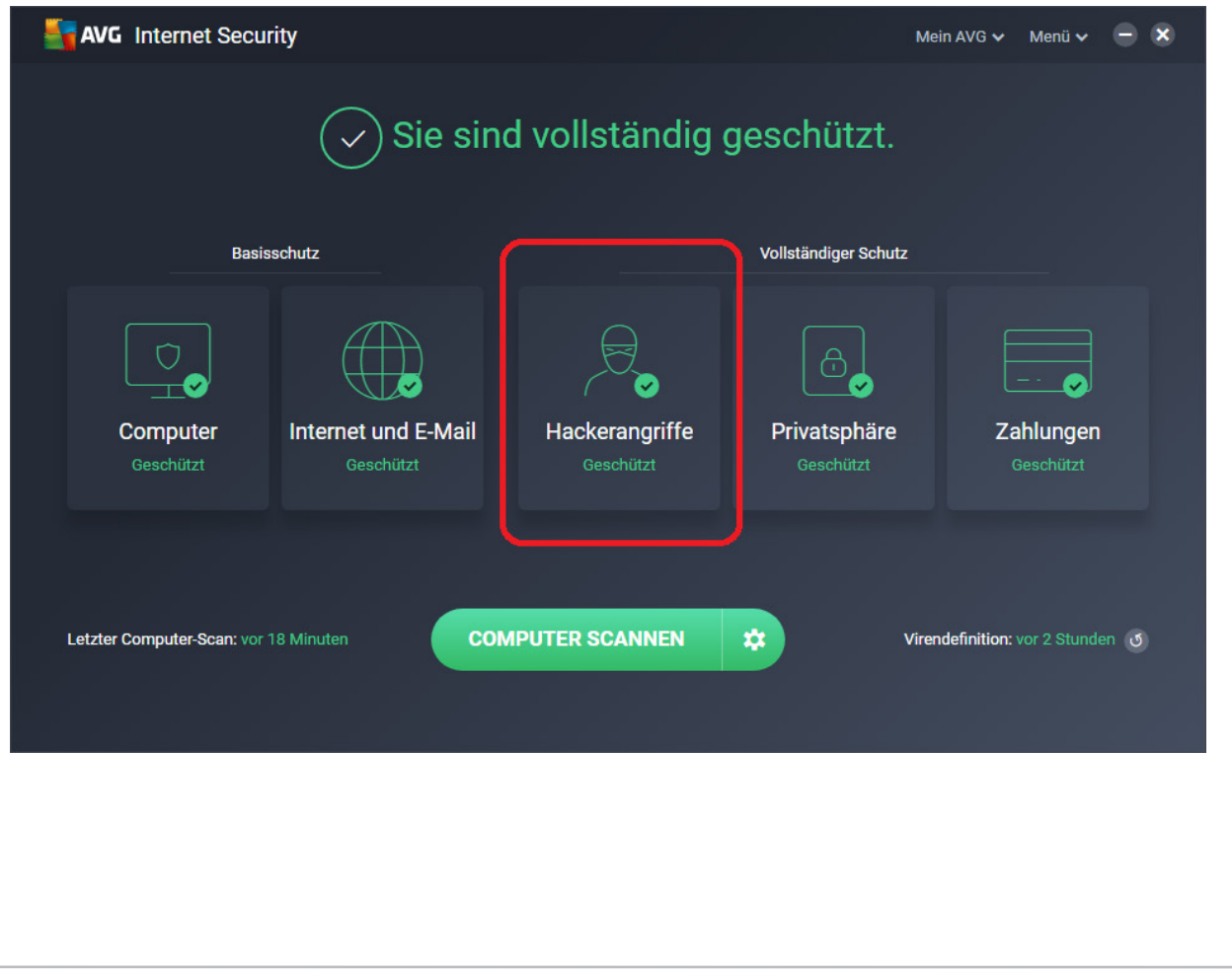

Dahinter findet man die Einstellungen des Ransomware-Schutzes. Mit Klick auf die Schaltfläche "Öffnen" gelangt man zu den Einstellungen.

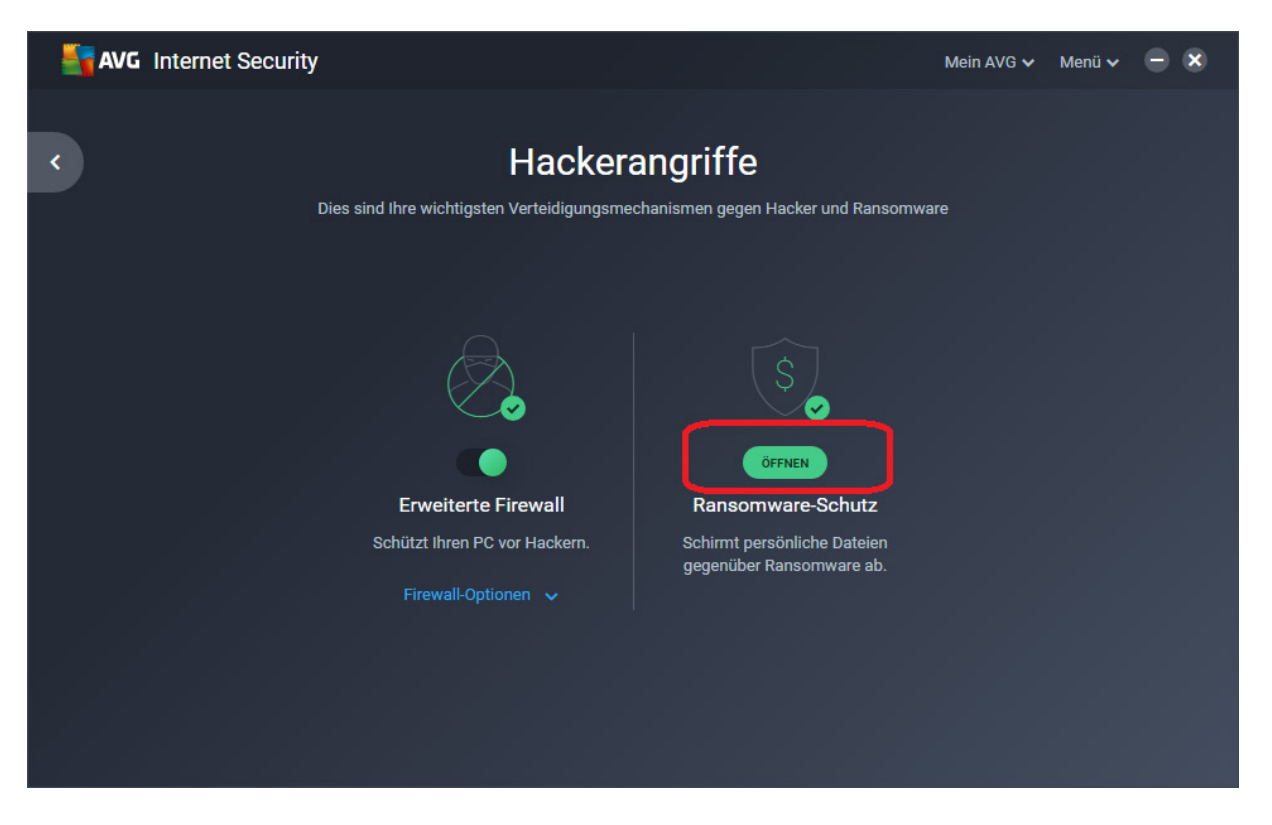

Im Reiter "Allgemein" kann man den Ransomware-Schutz an- und abschalten. Zudem kann man vom Smart-Mode, der eine Datenbank mit vertrauenswürdigen Anwendungen verwendet, um Rückfragen zu minimieren, in den Strict Mode umschalten, wo jede Anwendung beim Speicherversuch eine Rückfrage erzeugt. Im Normalfall ist der Einsatz des Smart Mode die optimale Einstellung.

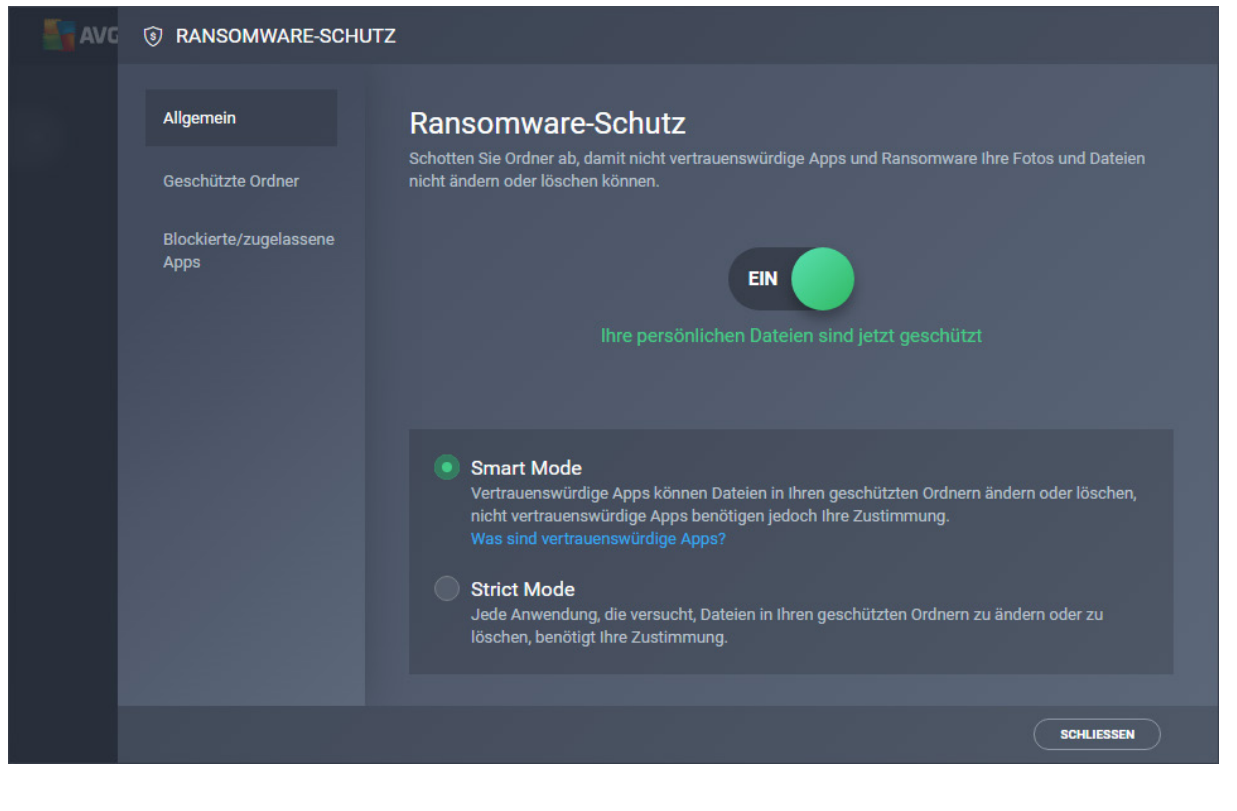

Im Reiter "Geschützte Ordner" kann man einstellen, welche Ordner vom Ransomware-Schutz überwacht und geschützt werden sollen.

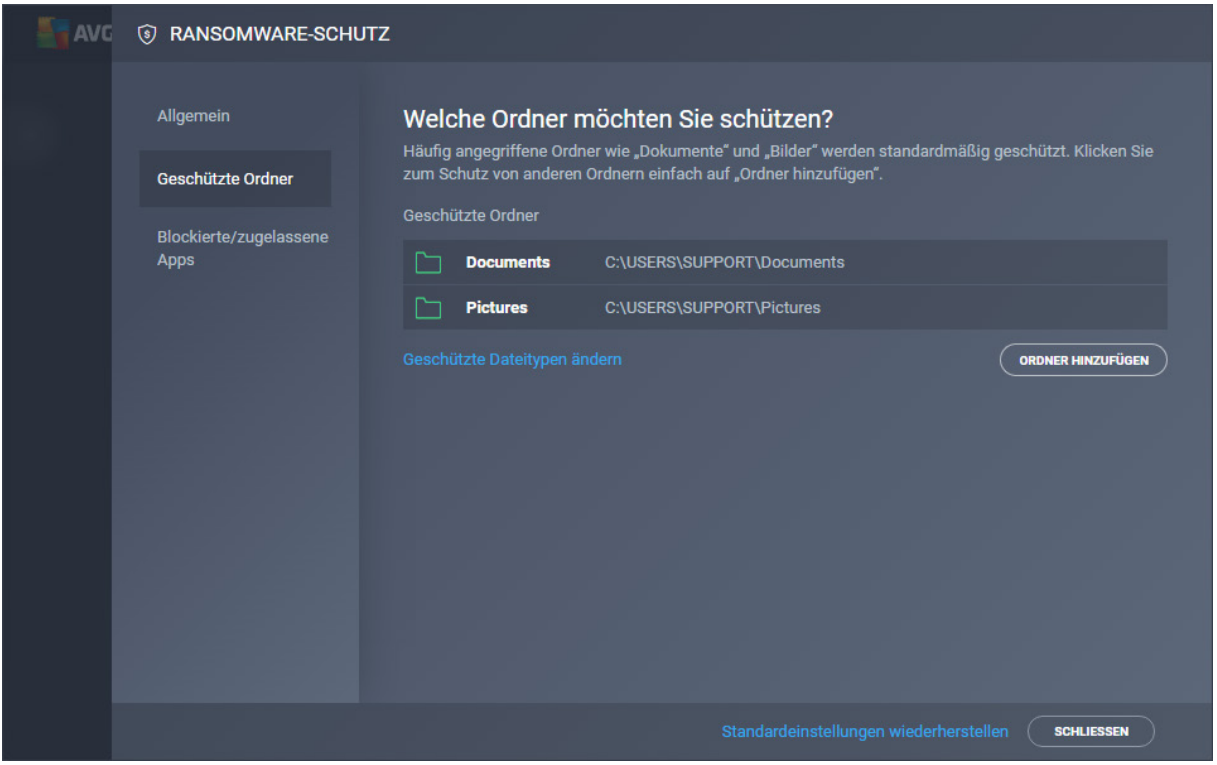

Zudem kann man noch die Dateitypen anpassen, die geschützt werden sollen. Dies gelingt durch Klick auf "Geschützte Dateitypen ändern".

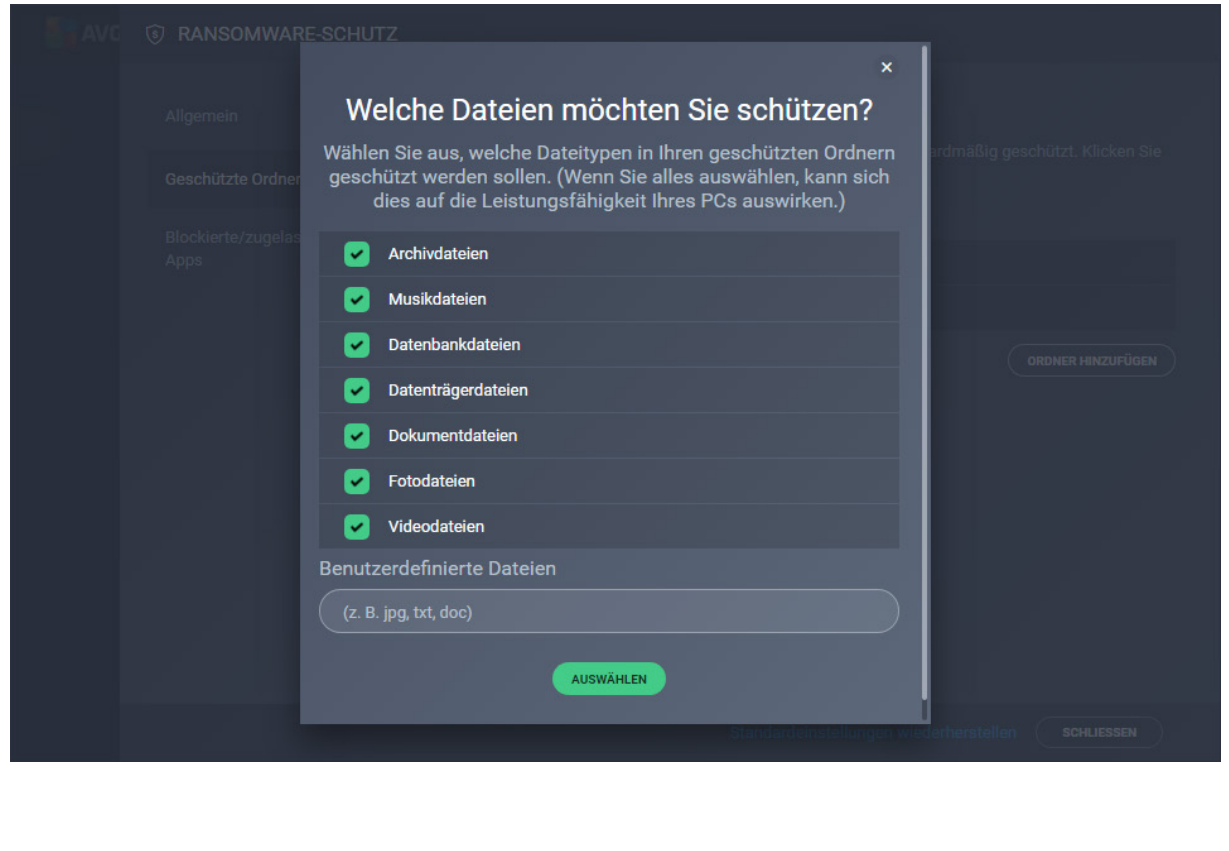

Im Reiter "Blockierte/zugelassene Apps" können Sie schließlich Anwendungen vom Zugriff auf die persönlichen Ordner aussperren oder sie dafür freigeben. Einmal aus Versehen gesperrte Anwendungen kann man hier auch wieder freigeben.

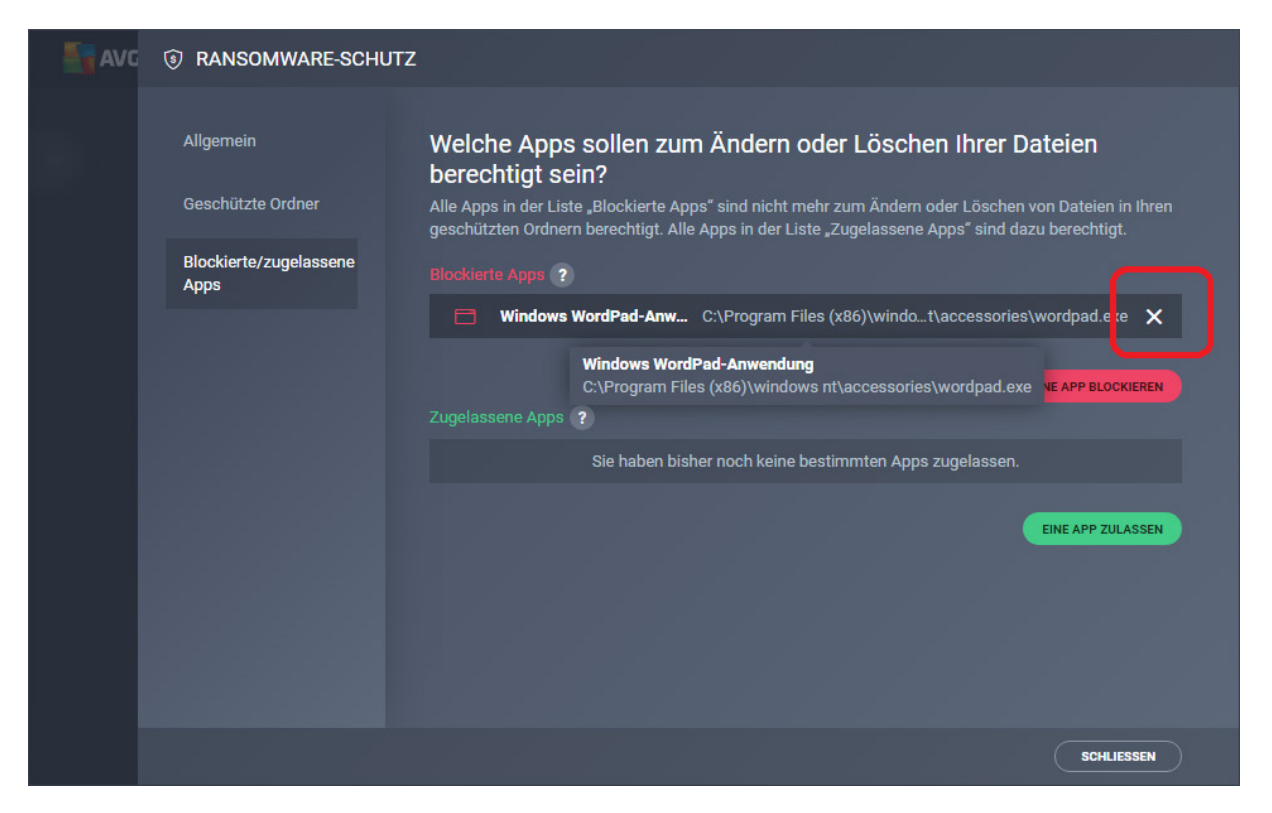

Dazu muss man die Maus über den Eintrag mit der Anwendung führen und dann rechts das "X" anklicken. Anschließend kommt noch eine Rückfrage, ob man die Anwendung wirklich entfernen möchte. Dieses muss man mit "Entfernen" bestätigen - keine Angst, es geht nur um die Entfernung aus der Liste, nicht der Anwendung allgemein. Anschließend klappt dann beispielsweise das Speichern mit WordPad wieder.

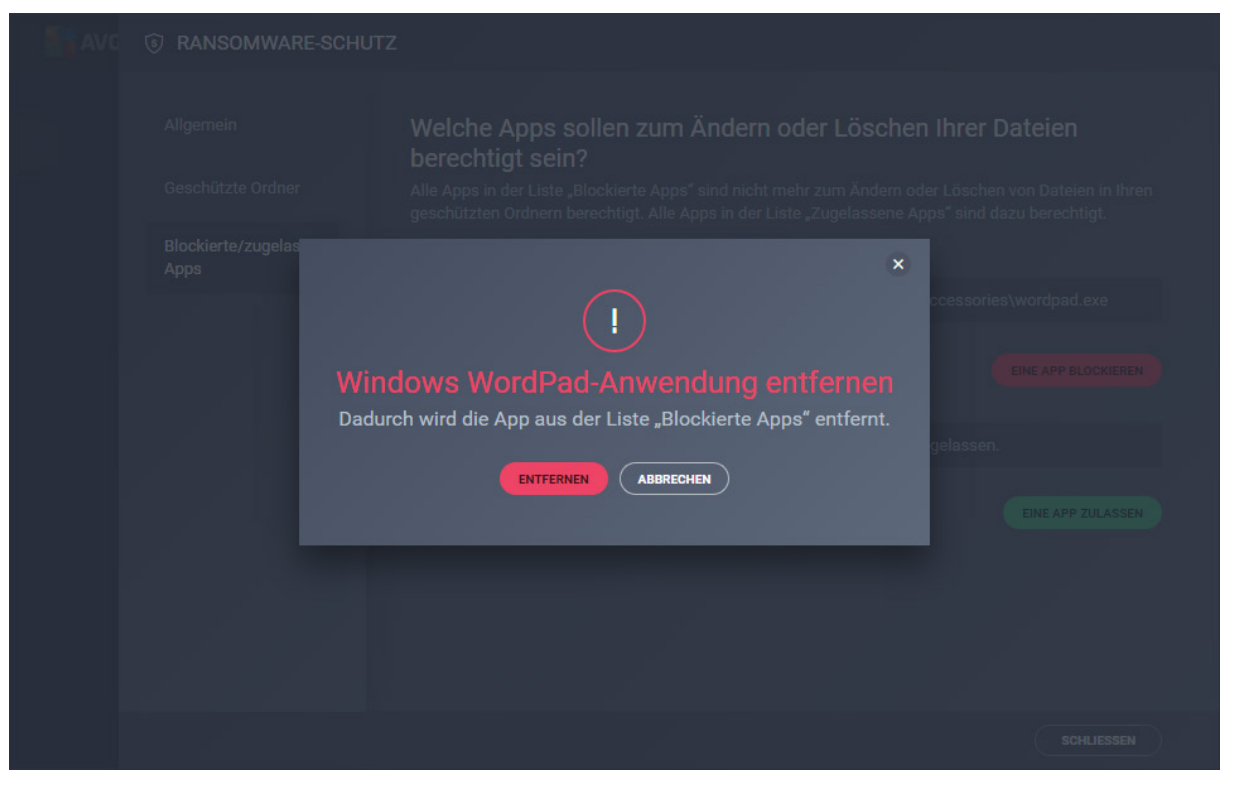

© JAKOBSOFTWARE • Ihr Distributor für IT-Sicherheitslösungen • www.jakobsoftware.de 4

Weitere Informationen zu AVG finden Sie hier:<https://www.jakobsoftware.de/hersteller/avg/>

Stand: 03/2018

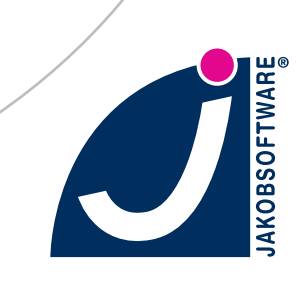